## **Parent Access Module**

**Please follow the instructions below:** 

## **PAM Login**

Logging into PAM is done by opening the CRCMelton website,

http://www.crcmelton.com.au and moving your mouse over the Portals menu option across the top of the screen. You will be presented with a drop-down list, of which you click on the Parent Portal (PAM).

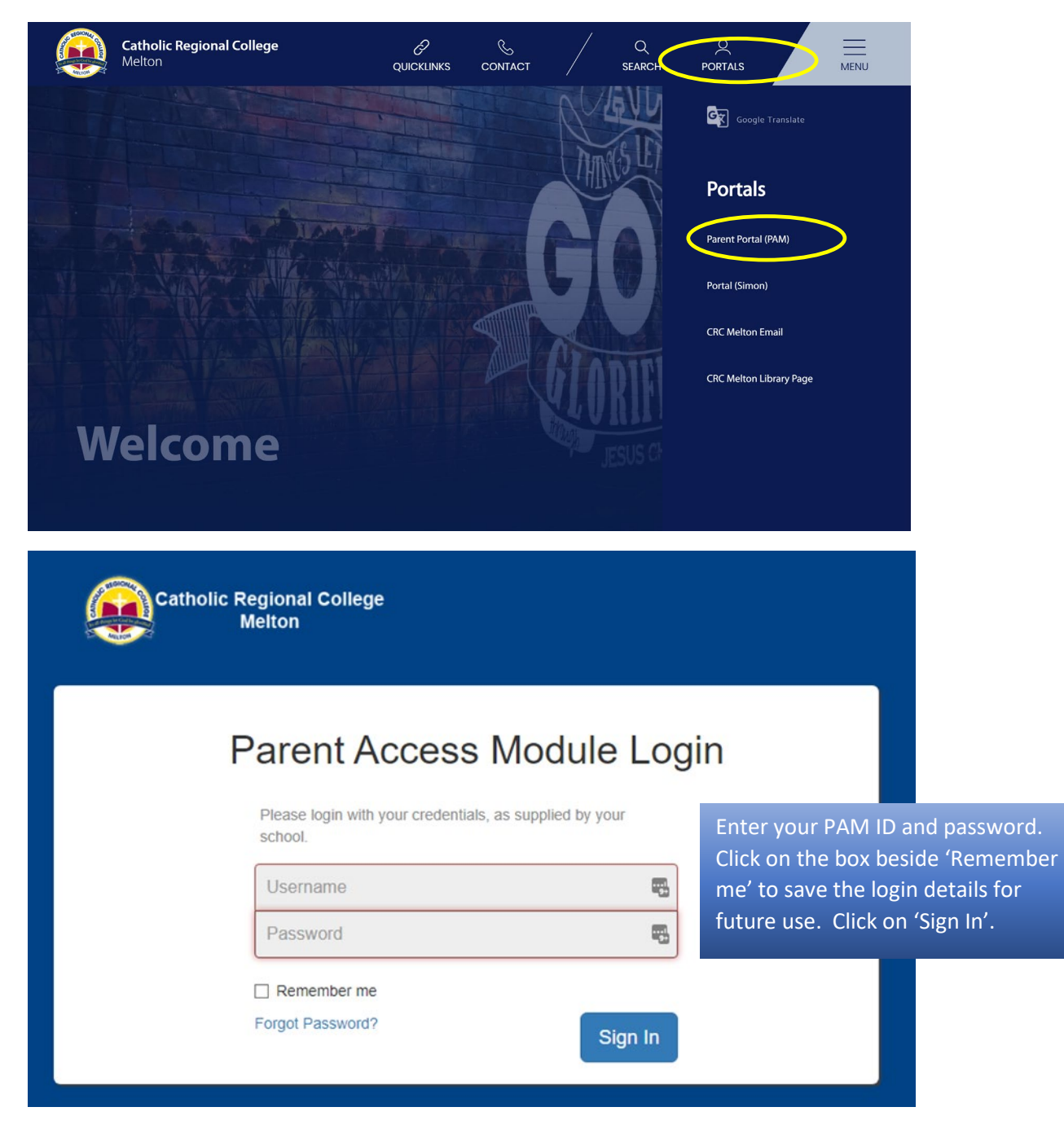

Once you log in to PAM, you will be presented with the PAM homepage as displayed below.

On the homepage you can see there is a lot of information you can access, including Daily messages, the daily calendar, Parent Notified Absences and knowledge banks which will give you access to a lot of information including the college newsletters.

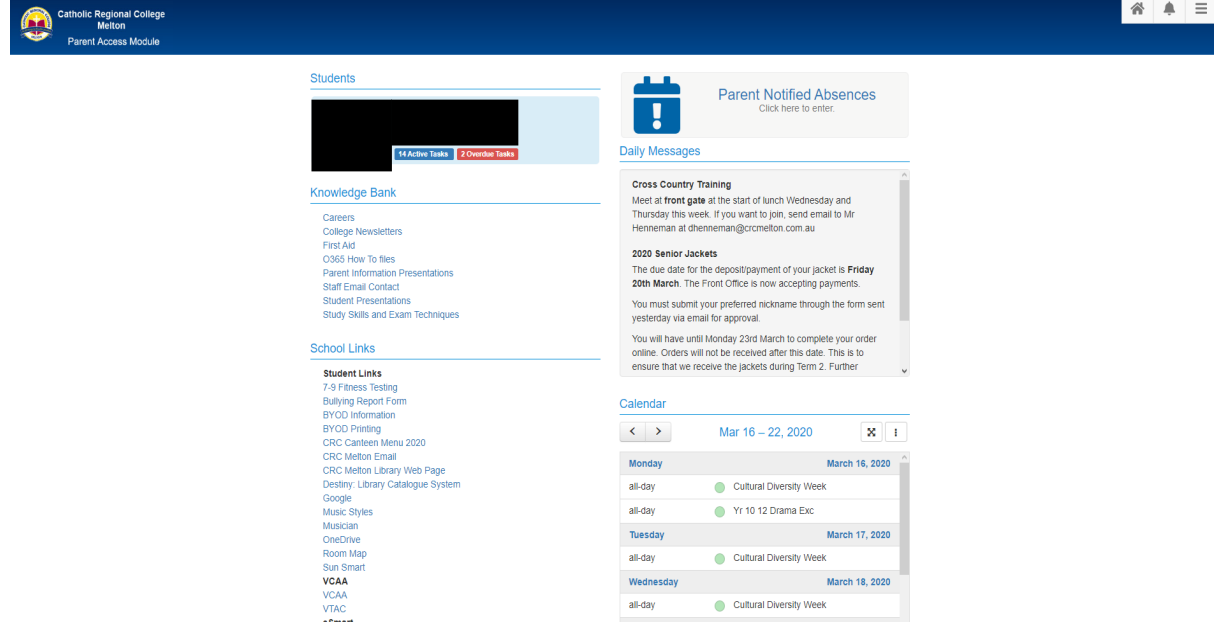

If you have previously entered an email address to your PAM account and you haven't verified it, you will see the message at the top of PAM home screen as displayed below.

has not been verified. Please click here to verify. A Your email address

All you need to do is to click on the 'click here' link to complete the verification process.

## **Student Reports**

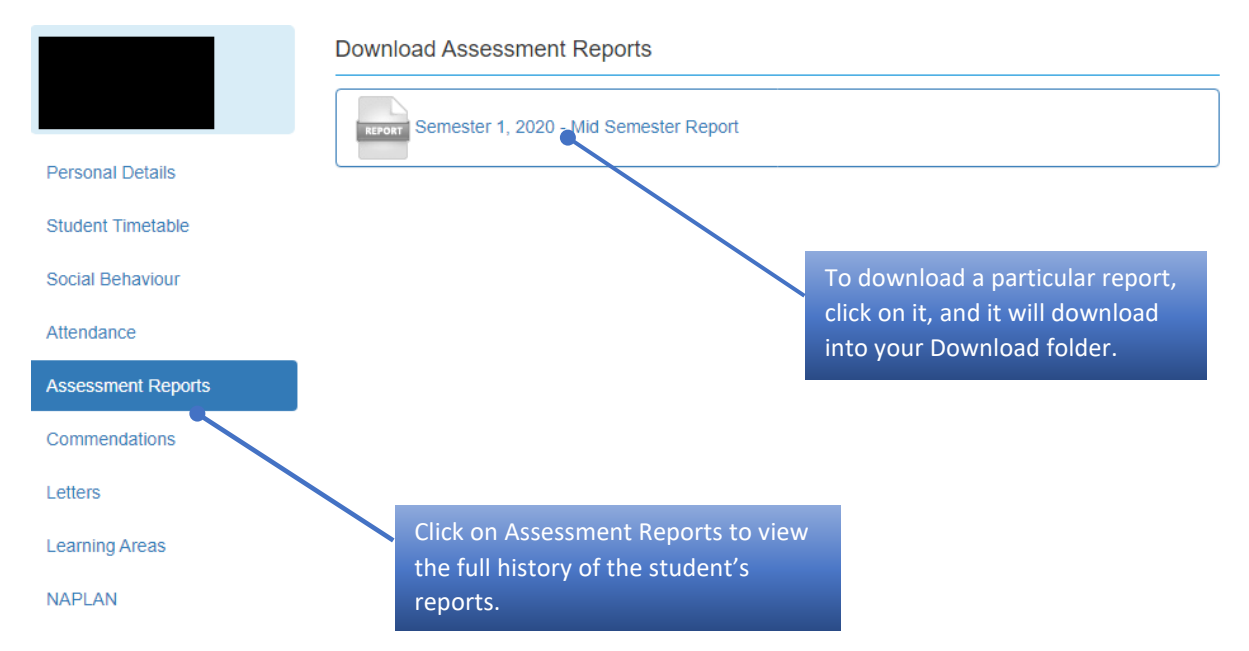

**Assessment and Homework Tasks – View Marks and Teacher comments.**

From your PAM homepage, click on your child/children's image to access information about the student. This screen will give access to:

- $\blacktriangleright$  Learning areas
- $\triangleright$  Assessment reports

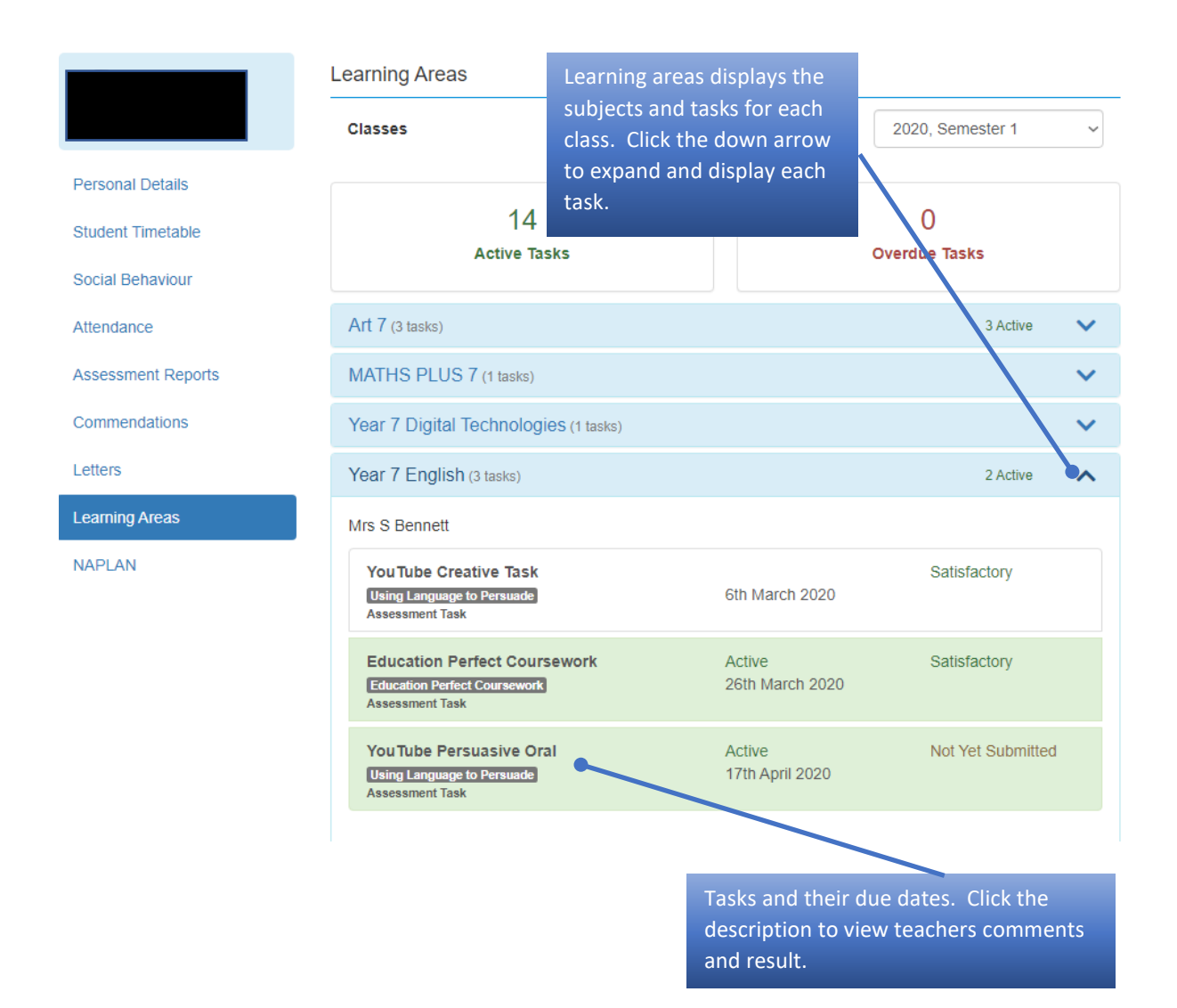